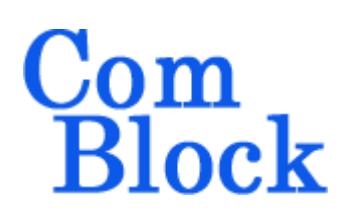

# **COM-5501SOFT 10G Ethernet MAC VHDL SOURCE CODE OVERVIEW**

## *Overview*

The COM-5501SOFT is a single-speed 10 Gigabit Ethernet Media Access Controller (MAC) core (including the **VHDL source code**) designed to support full-duplex 10 Gigabit throughput on lowcost FPGAs.

Key features include:

- Low-latency: 4 CLK (25.6ns) [not including XAUI core (4/5 CLK)]
- PHY interface:
	- o XGMII interface.
	- o Compatible with Xilinx 4-lane XAUI free core to external PHY.
	- o PHY monitoring and control through MDIO.
- Application interface: simple flow-controlled 64-bit interface synchronous with user-supplied clock. For full 10Gbps throughput, the user clock must be greater than 156.25 MHz.
- Transmit pause through MAC control messages
- VLAN-aware (i.e., IEEE 802.1Q conformant) can include VLAN tags
- Compatible with Jumbo frames. User can set MTU frame lengths for the transmit and receive paths.
- Address filter to reject undesirable received packets.
- **Automatic** 
	- o Preamble generation and removal
	- o 32-bit CRC generation and checking.
	- o Payload padding for very short transmit frames.

# *Keywords*

10gE, Ethernet MAC, MAC core, XGMII, VHDL, FPGA, 10G Ethernet PHY, Ethernet transceiver.

# *Block Diagram*

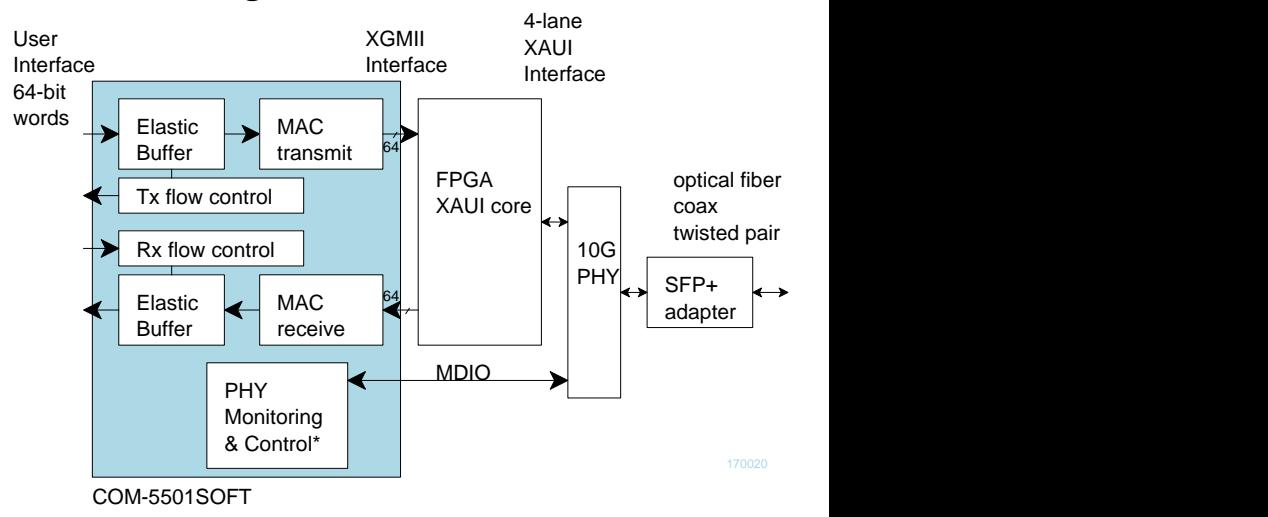

## *Target Hardware*

The code is written entirely in generic VHDL and is thus portable to a variety of FPGAs. The code was developed and tested on a Xilinx 7-series FPGA.

## **Device Utilization Summary**

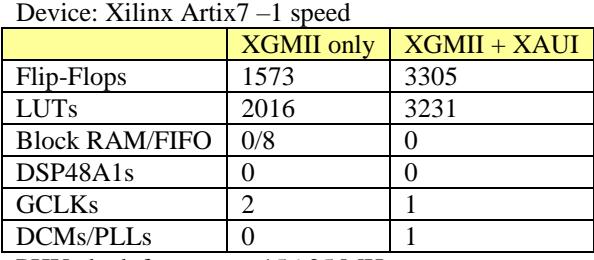

PHY clock frequency: 156.25 MHz

### **FPGA Speed Grade**

The code is compatible with Xilinx 7-series, -1 speed (slowest) for 10G operation with 156.25 MHz clock.

MSS • 845 Quince Orchard Boulevard Ste N • Gaithersburg, Maryland 20878-1676 • U.S.A. Telephone: (240) 631-1111 Facsimile: (240) 631-1676 [www.ComBlock.com](http://www.mobile-sat.com/) © MSS 2018 Issued 8/16/2018

#### *Interfaces*

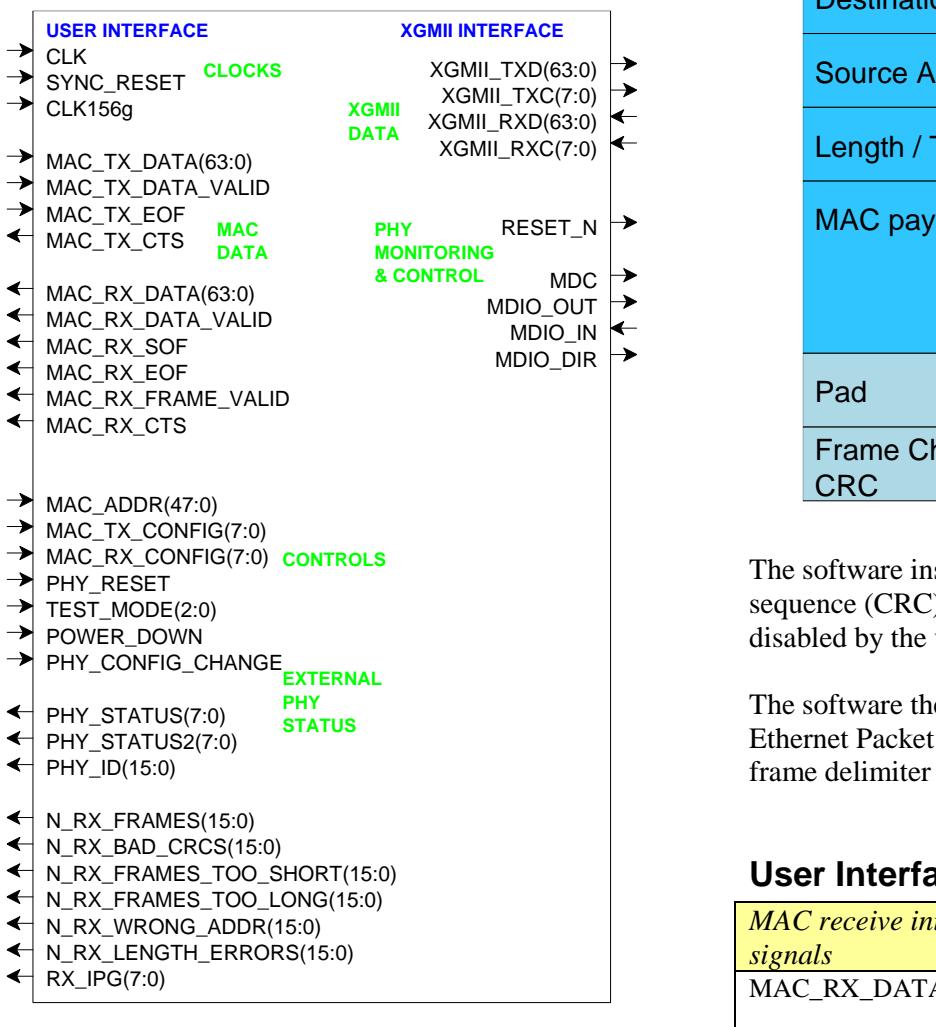

#### **User Interface**

The user interface comprises three primary signal groups: transmit data, receive data and monitoring & control. All signals are clock synchronous with a user-selected clock CLK (it does not have to be the same as the 156.25MHz PHY clock, although it generally is).

Elastic buffers can be included in both tx/rx directions at the user interface, at the user's discretion, either to cross clock domains from CLK to CLK156g, or for flow control reasons when one side of the interface is slower than the other.

In the Ethernet frame illustrated below, the user handles at least the dark blue section.

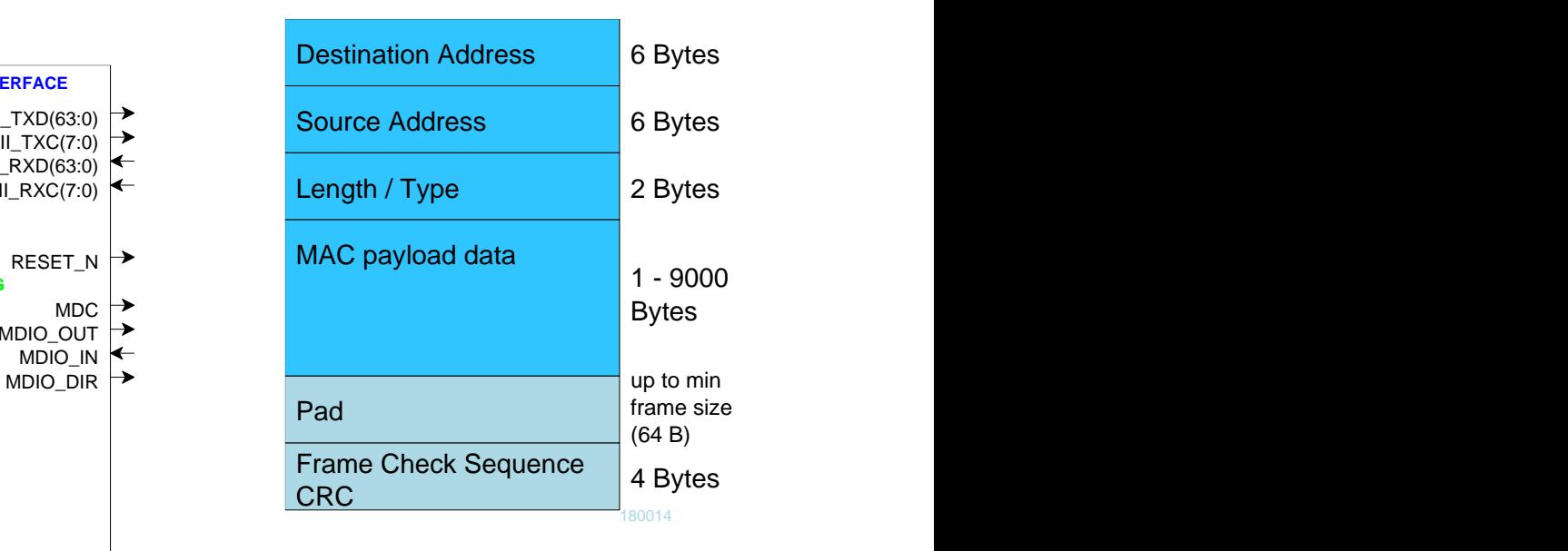

The software inserts the pad and frame check sequence (CRC) fields automatically unless disabled by the user.

The software then encapsulates the tx frame into an Ethernet Packet by adding a preamble, start of frame delimiter and extension as needed.

#### **User Interface**

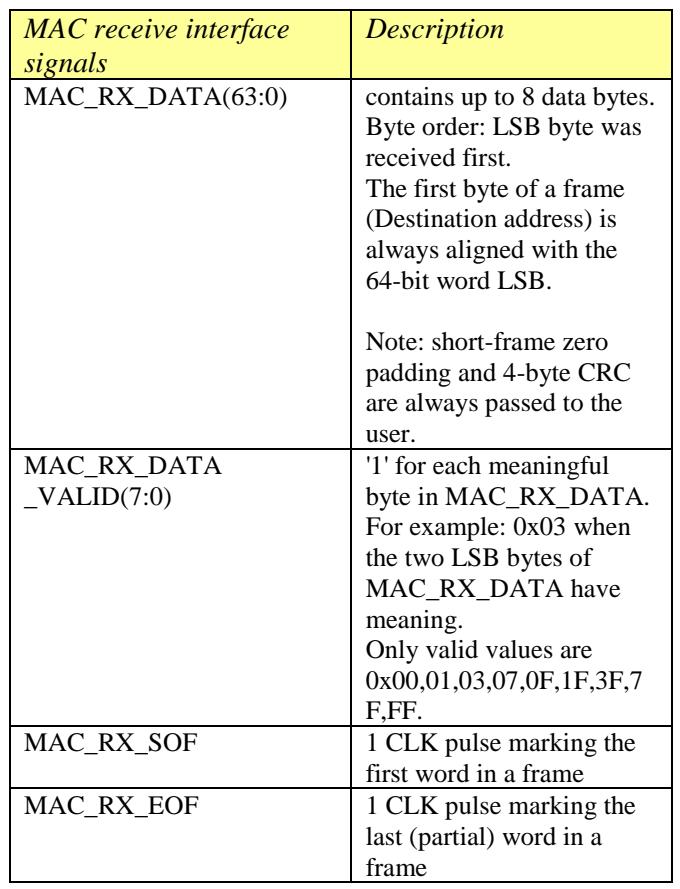

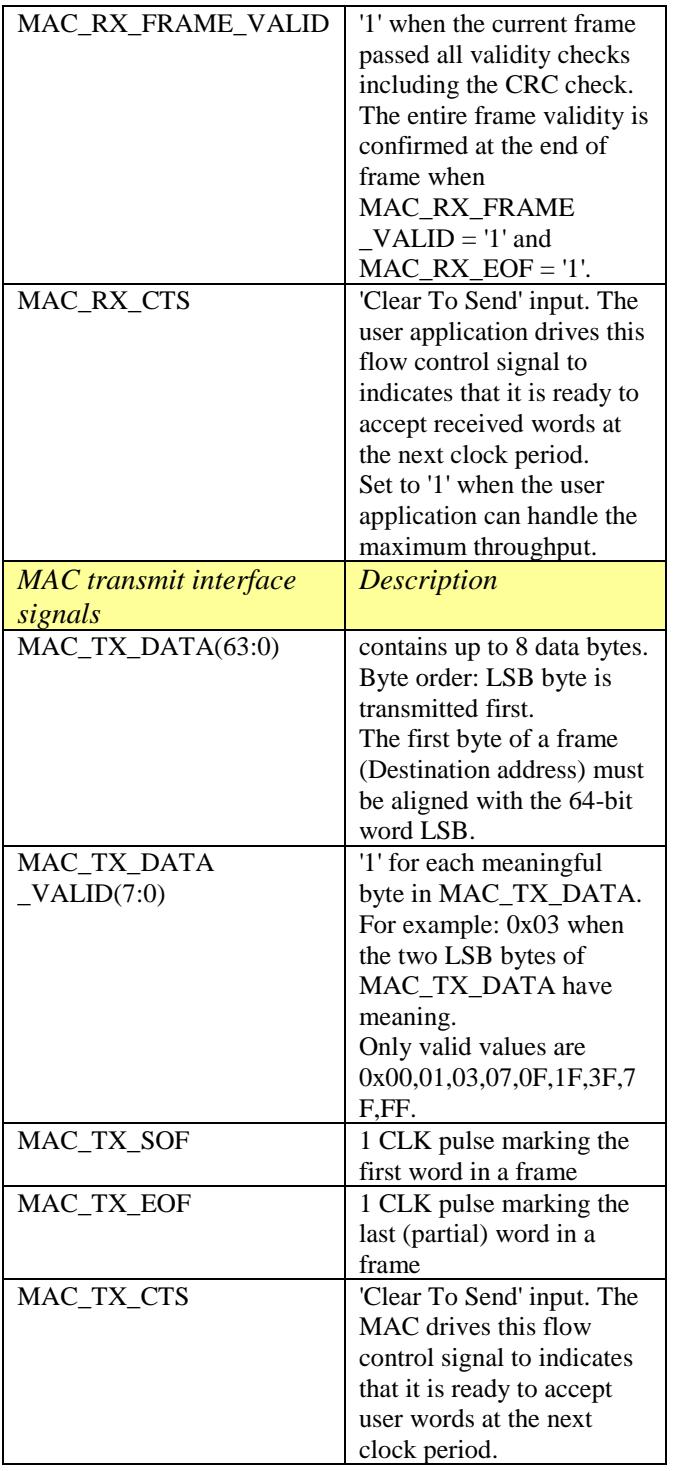

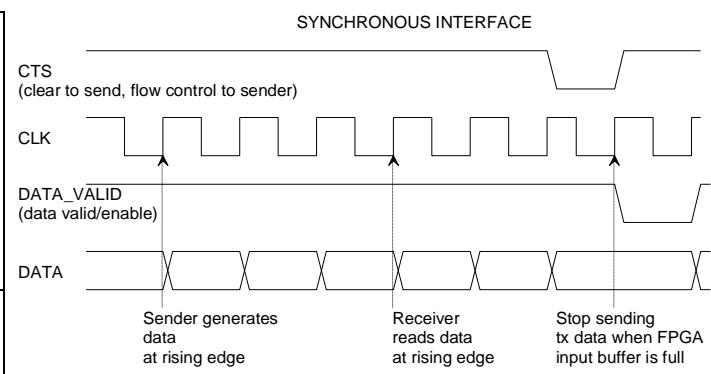

Throughout this document **CTS** refers to the flow control signal "**C**lear **T**o **S**end". CTS is generated by the data sink to indicate it can process and/or store incoming data.

#### **XGMII Interface**

The COM-5501SOFT interfaces with an external 10G Ethernet PHY through a standard XGMII Media Independent Interface using 64-bit wide data words.

The external PHY is managed via a two-wire standard MDIO interface. The state machine *PHY\_CONFIG.vhd* is fairly generic, but the actual registers values are specific to the Microsemi VSC8486-11 PHY integrated circuits. For any other PHY integrated circuits, the configuration register values must be customized manually.

## **Configuration**

#### **Pre-synthesis configuration parameters**

The following configuration parameters are set prior to synthesis in the generic section of the *COM5501.vhd* component declaration.

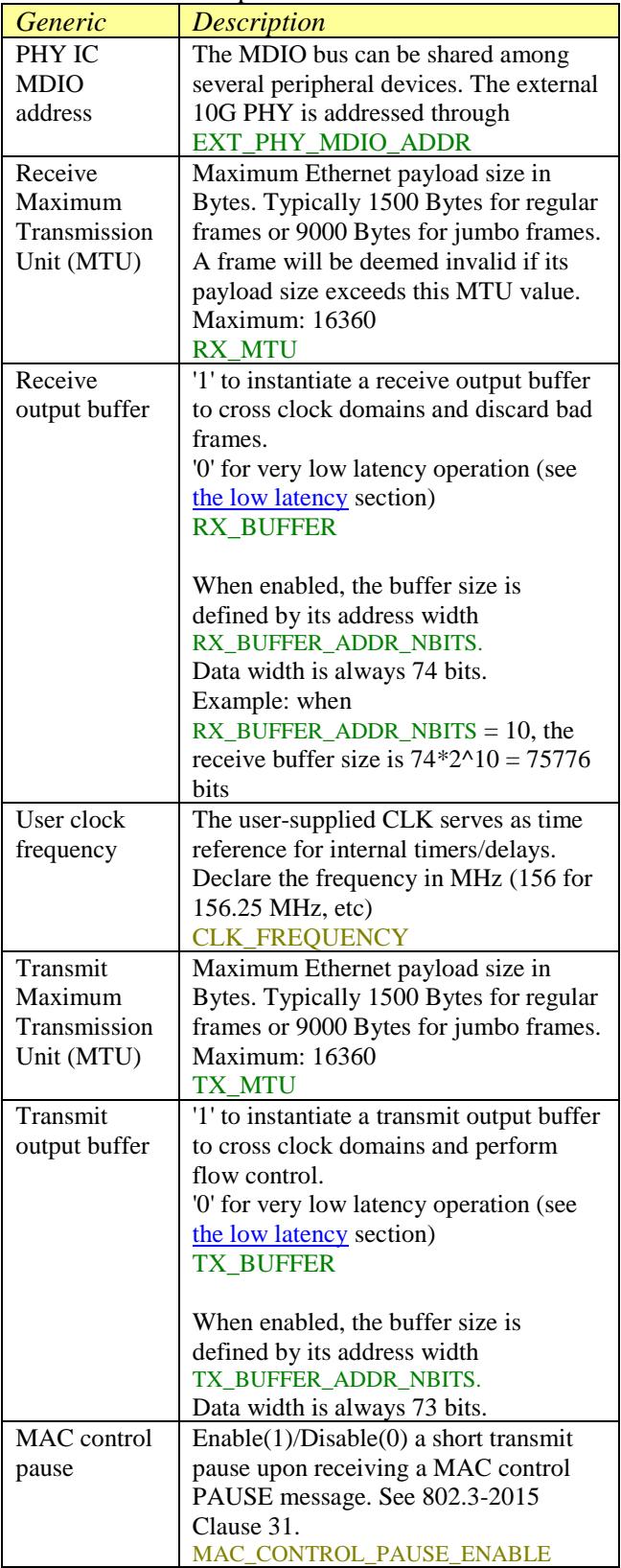

#### **Run-time configuration parameters**

The user can set and modify the following controls at run-time. All controls are synchronous with the user-supplied global CLK.

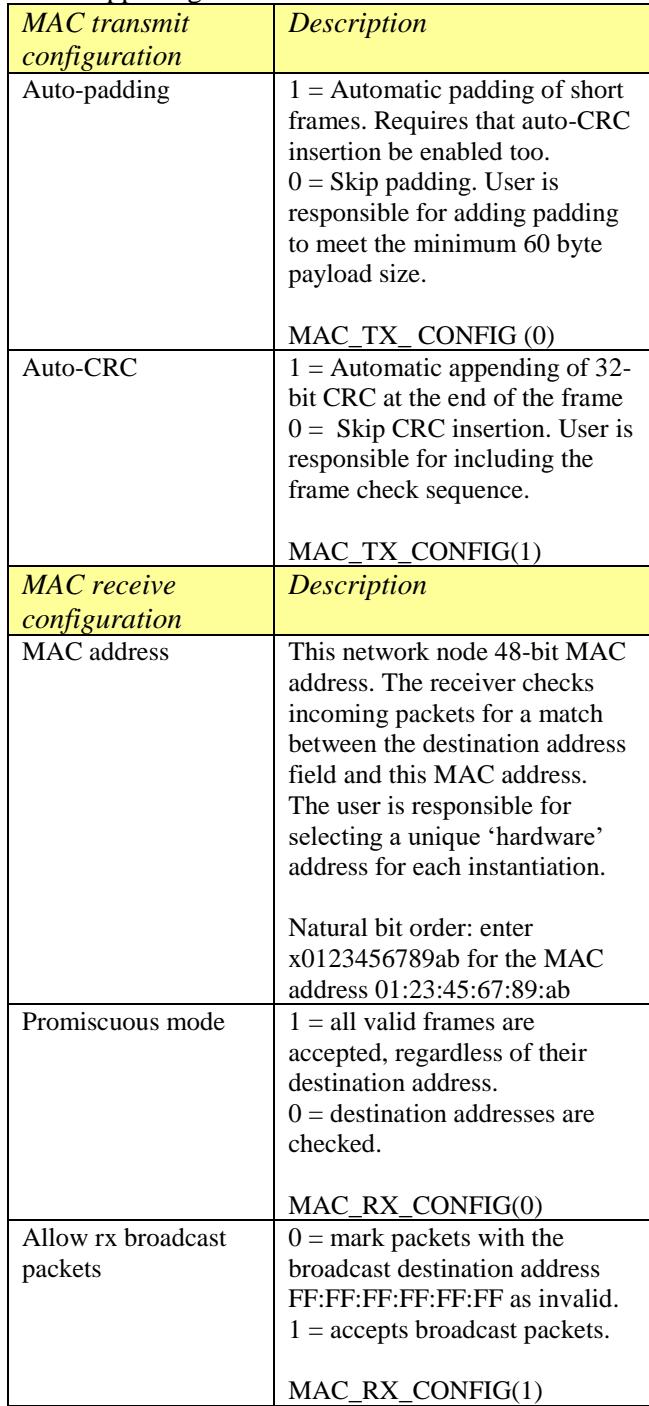

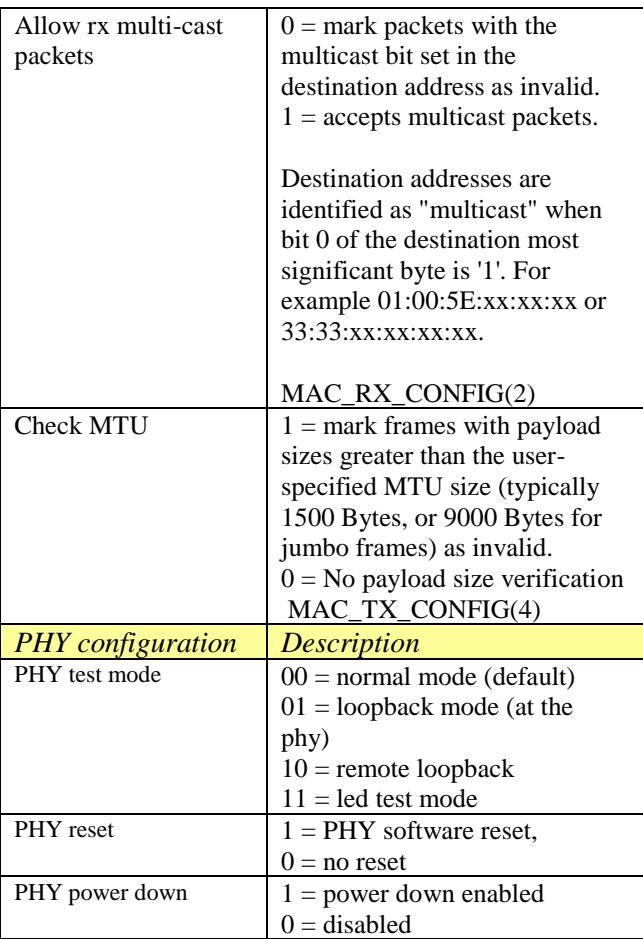

To enact any PHY configuration, a pulse must be sent to PHY\_CONFIG\_CHANGE.

### **MAC Receive Packets Check**

The MAC receive section performs the following checks on the incoming packets:

- frame size  $\ge$  = 64 bytes
- frame size  $\le$  1518, 1522, 9018 or 9022 bytes depending on the presence of IEEE 802.1Q field and whether the user allows Jumbo frames.
- destination address matches the userspecified MAC address, or
- destination address is a broadcast or multicast address
- Frame check sequence (CRC) is verified.

When a receive output buffer is instantiated (RX\_BUFFER = '1'), bad frames are automatically discarded.

When no receive output buffer is instantiated (RX BUFFER = '0'), the user is responsible for discarding frames marked as invalid at the end of frame: MAC\_RX\_EOF =  $'1'$  and MAC\_RX\_DATA\_VALID =  $'0'$ .

#### <span id="page-4-0"></span>**Low receive latency**

Very low receive latency  $(4 \text{ clock periods} = 25.6 \text{ ns})$ can be achieved on the receive path. This requires

- Not instantiating a receive output buffer: set  $RX$  BUFFER = '0'
- Using the same 156.25 MHz synchronous clock for the PHY side (CLK156g) and user side (CLK)
- letting the user keep or discard the received frame at the end of frame. The COM5501.vhd component identifies any invalid frame at the end of frame when MAC\_RX\_EOF = '1' and MAC\_RX\_DATA\_VALID =  $'0'$ .

## *Exclusions*

-

## *Software Licensing*

The COM-5501SOFT is supplied under the following key licensing terms:

- 1. A nonexclusive, nontransferable corporate license to use the VHDL source code internally, and
- 2. An unlimited, royalty-free, nonexclusive transferable license to make and use products incorporating the licensed materials, solely in bitstream format, on a worldwide basis.

The complete VHDL/IP Software License Agreement can be downloaded from <http://www.comblock.com/download/softwarelicense.pdf>

## *Reference documents*

[1] IEEE Std. 802.3TM-2015 Relevant clauses:

- Clause 3: MAC frame and packet specifications
- Clause 4: Media Access Control
- Clause 31: MAC control pause

[2] Xilinx XAUI IP core, v12.2, Vivado design guide, PG053

[3] ComBlock COM-1800 FPGA + DDR3 SODIMM development platform <http://www.comblock.com/com1800.html>

[4] ComBlock COM-5104 10Gbits/s Ethernet **Transceivers** <http://www.comblock.com/com5104.html>

## *Configuration Management*

The current software revision is 0.

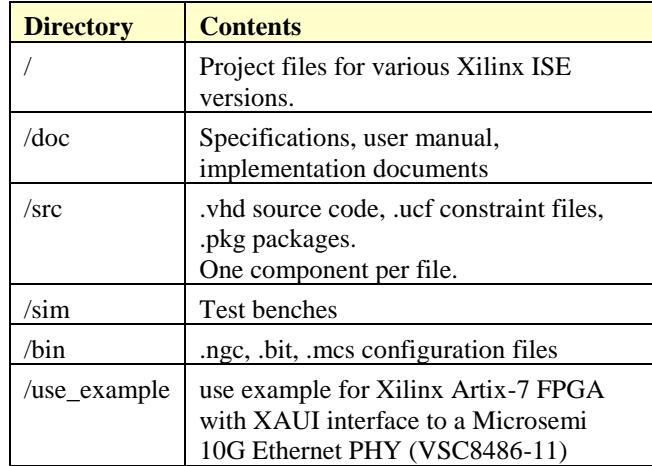

#### *VHDL development environment*

The VHDL software was developed using the following development environment: Xilinx Vivado v2017.4 for synthesis and VHDL simulation.

### *Ready-to-use Hardware*

Ready-to-use binary is included in the /bin folder for use on the following Comblock hardware modules:

- COM-1800 Xilinx Artix7-100T FPGA  $+$ DDR3 SODIMM + ARM development platform
- COM-5104 single-Port 10G Ethernet Transceiver

The relevant hardware schematics can be downloaded from

[comblock.com/download/com\\_1800schematics.pdf](https://www.comblock.com/download/com_1800schematics.pdf) [comblock.com/download/com\\_5104schematics.pdf](https://www.comblock.com/download/com_5104schematics.pdf)

#### *Acronyms*

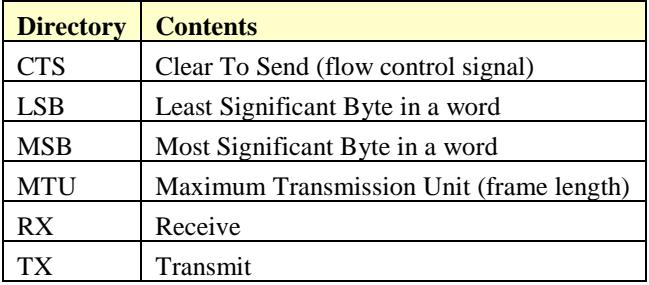

# *Top-Level VHDL hierarchy*

> 中国 XAUI\_001.XAUI\_001 : xaui\_0 (xaui\_0.xci)

- MAC\_001: COM5501(Behavioral) (com5501.vhd) (4)
	- v M PHY\_CONFIG\_001: PHY\_CONFIG(Behavioral) (phy\_config.vhd) (1) MIL\_MI\_001: MIL\_MI(Behavioral) (MIL\_MI.vhd)
	- v M TX\_CRC\_001: CRC32(Behavioral) (crc32.vhd) (2)
		- > @ LUT1\_001 : CRC32\_LUT1(Behavioral) (crc32\_lut1.vhd) (2)
		- > @ LUT2\_001: CRC32\_LUT2(Behavioral) (crc32\_lut2.vhd) (2)
	- v M RX\_CRC\_001: CRC32(Behavioral) (crc32.vhd) (2)
		- > 0 LUT1\_001: CRC32\_LUT1(Behavioral) (crc32\_lut1.vhd) (2)
		- > @ LUT2\_001: CRC32\_LUT2(Behavioral) (crc32\_lut2.vhd) (2)
		- <sup>6</sup> BRAM\_DP2(Behavioral) (bram\_dp2.vhd)

The code is stored with one, and only one, component per file.

The root entity (highlighted above) is *COM5501.vhd*. It comprises the tx and rx elastic buffers, tx state machine and tx packet construction.

The root also includes the following components:

- The *PHY\_CONFIG.vhd* component to configure the PHY.
- The *CRC32.vhd*, instantiated twice, computes the CRC32 to be appended to tx packets and to check rx. The CRC32 computation is performed 64 data bits at a time for a maximum throughput of 10Gbits/s. This is the most time-critical circuit.

# *Clock / Timing*

The software uses one or two global clocks:

- A 156.25 MHz clock (CLK156g) generated by the PHY.
- A user-supplied interface clock (CLK) to read and write packets from/to the MAC. CLK frequency can be independent of the PHY clock but should be high enough to support the expected data throughput. Using the same 156.25 MHz clock for the PHY and the MAC user helps minimize latency. See [Low receive latency](#page-4-0)

## *Quick Start*

This section describes a few tips to quickly establish a working, albeit simple, baseline.

#### **Quick start using ComBlock modules**

The purpose is to load the ready-to-use FPGA configuration for Ethernet MAC into off-the-shelf hardware consisting of a COM-1800 FPGA development platform and a COM-5104 plug-in 10G Ethernet adapter. The associated source code is in the folder /use\_example/src/.

Connect the SFP+ transceiver and the fiber/coax LAN cable between the ComBlock SFP+ connector and a PC.

FPGA programming:

Connect a USB cable between a PC and the COM-1800. Power up the assembly. From the ComBlock Control Center software, detect the modules  $\mathcal{M}$ .

Click on the swiss army knife button  $\bigotimes$  and program the ready-to-use FPGA firmware COM1800\_TOP.bit located in /use\_example/bin/

#### FPGA configuration:

From the ComBlock Control Center, click on the settings button **a** and make sure all control registers are set to 00.

LINK check: LED D2 will blink upon receiving Ethernet frames, whereas LED D3 will blink upon transmitting.

#### Receive check:

From the ComBlock Control Center, click on the **U** status button.

A description of the status registers is foun[d here.](#page-9-0)

For example: COM1800 Artix FPGA/ARM de...  $\left|\phi\right|$  All register values in HEX Status Registers Register 0 : 01 Register 10: 39 Register 1:F1 Register 11:86 Register 2: 1D Register 12: 84 Register 3 : 00 Register 13:00 Register 4 : 1F Register 14:00 Register 5:93 Register 15:3F Register  $6:10$ Register 16: 7F Register 7:00 Register 17: E2 Register 8:00 Register 18:00 Register 9:07 Register 19:00 Close

Start a LAN analyzer like Wireshark on the PC.

Transmit check: the LAN analyzer will detect short broadcast messages sent by the ComBlock once every second. This frame is defined in the *COM1800\_TOP.vhd* component.

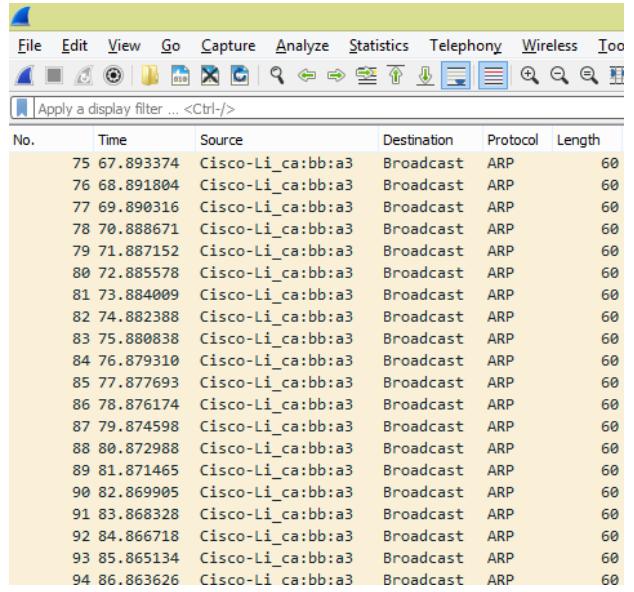

#### **Quick start with VHDL simulation**

Several testbenches located in the /sim directory can be used to validate the VHDL code. Some focus on detailed areas (CRC32, MDIO timing, PHY configuration), while others create stimulus to exercise the entire Ethernet MAC.

The easiest way to start is to use the Xilinx Vivado tools which include a VHDL simulator.

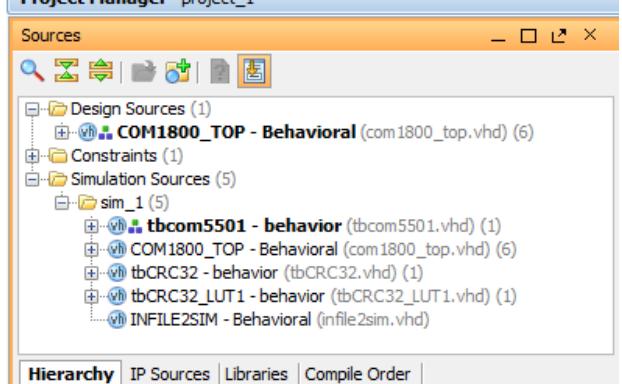

Under "Simulation Sources", highlight one of the testbenches, right-click "Set as top" and click on the run simulation button.

For example, the tbCOM5501.vhd testbench sends an Ethernet frame to the XGMII where it is looped back. This allows one to visualize the PHY interface signals, padding and CRC insertion by the MAC layer and the frame verification upon reception.

The SIMULATION constant (typically at the tope level) should be set to '1' to enable configurations specific to the VHDL simulation, shorten long timers for example. These constants should revert to '0' prior to synthesis.

## *Xilinx-specific code*

The VHDL source code between the XGMII interface and the MAC user interface is written in generic VHDL and is thus portable to any FPGA capable of sustaining the 156.25 MHz clock speed.

The component between the XGMII interface and the external PHY is FPGA-specific. The code example uses a Xilinx XAUI IP core and is thus specific to the 7-series Xilinx family of FPGAs.

The Xilinx XAUI core is configured as follows:

1. in the Vivado project, click on IP Catalog **Flow Navigator** 

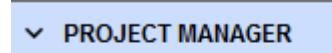

- Settings
	- **Add Sources**

Language Templates

- **中 IP Catalog**
- 2. In the IP Catalog, select the Communication & Networking | Ethernet | XAUI core PROJECT MANAGER - project\_1

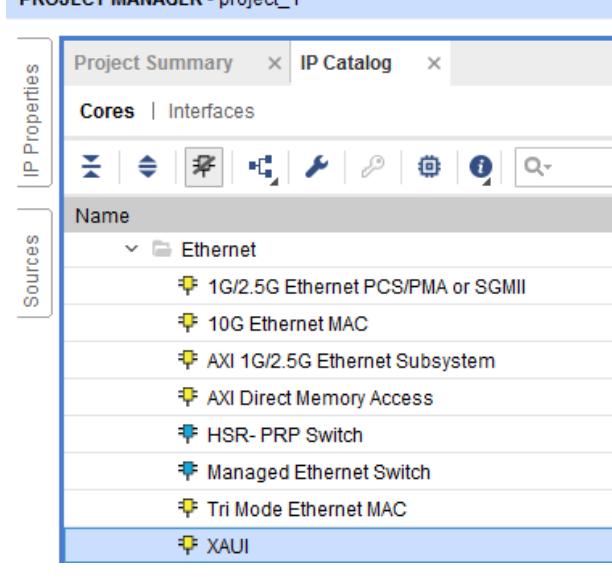

3. Customize the XAUI core. Select the DCLK dedicated clock frequency to be the FPGA reference oscillator frequency (in the

#### example code 10 MHz clock)

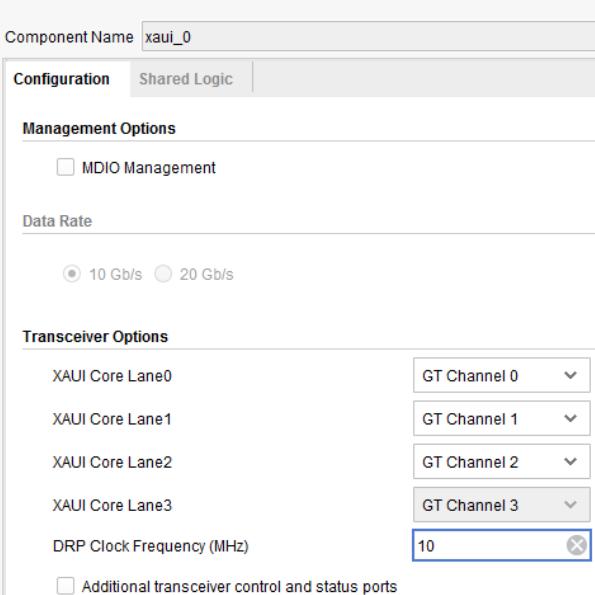

4. In the shared logic tab, select "include shared logic"

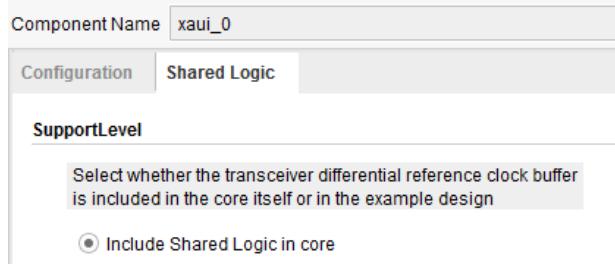

- ◯ Include Shared Logic in example design
- 5. OK to complete the configuration.
- 6. Open

 $\project\ 1\text{-}i$  user files $\pi\&0$ \xaui\_0.vho to cut and paste the component declaration and component instantiation into the VHDL top level.

```
Begin Cut here for COMPONENT Declaration
COMPONENT xaui_0
  PORT (
    dclk: IN STD LOGIC;
    reset : IN STD LOGIC;
    clk156_out : 0\overline{01} STD_LOGIC;- Begin Cut here for INSTANTIATION Template
your_instance_name : xaui_0
 PORT MAP (
    \texttt{dclk} \Rightarrow \texttt{dclk}_treset \Rightarrow reset,
```

```
clk156_out \Rightarrow clk156_out,
```
# *Use example*

A Xilinx Vivado project is provided in the /use\_example/project\_1/ folder. It serves two purposes:

(a) as a VHDL source code example, and (b) as ready-to-use code on the ComBlock COM-1800 + COM-5104 development platforms.

The ComBlock control center provides a Graphical User Interface to set control registers and monitor status.

#### **Control registers**

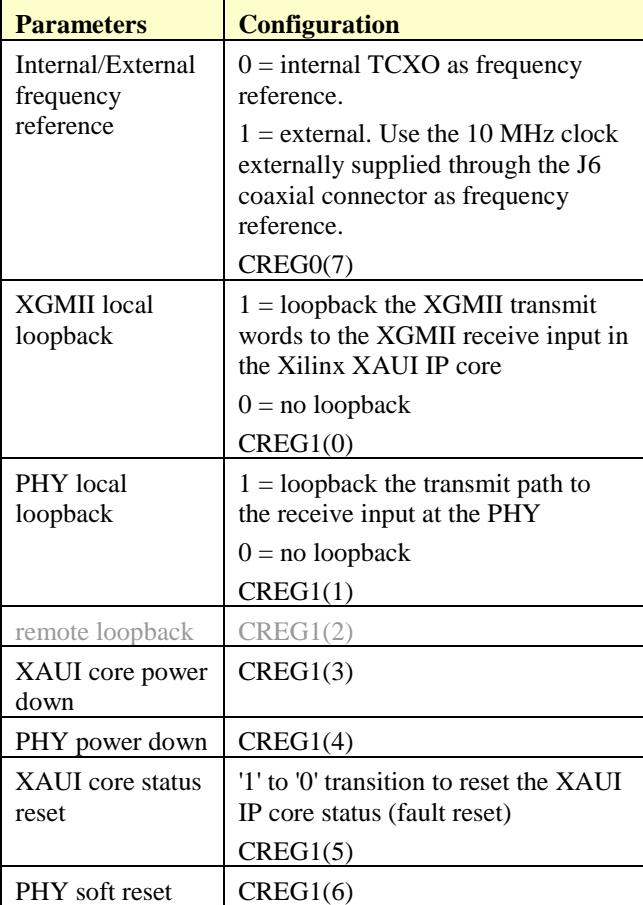

### <span id="page-9-0"></span>**Status Registers**

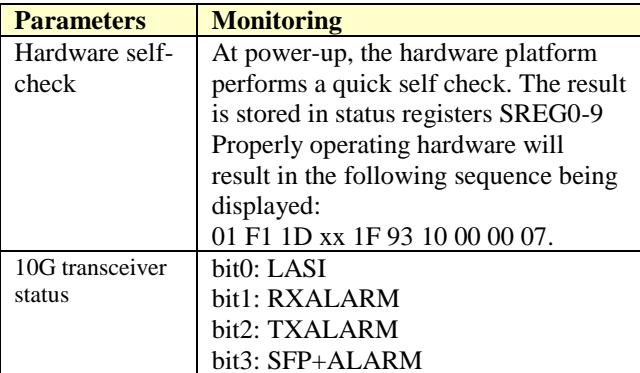

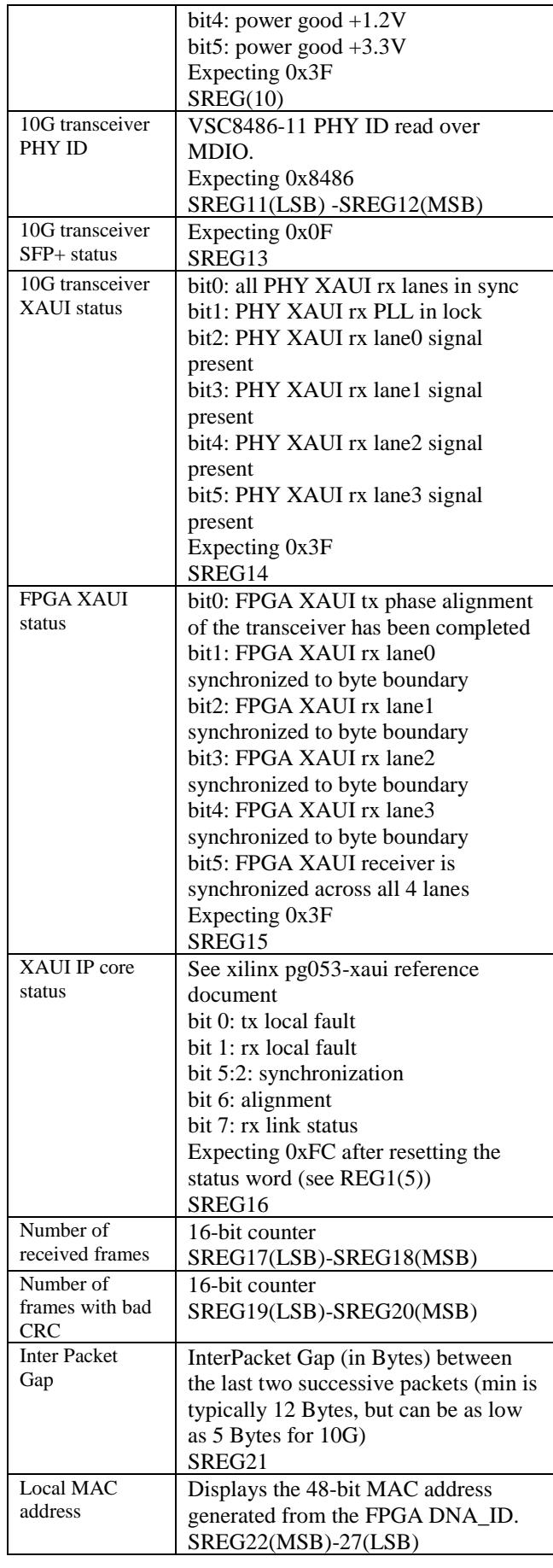

# *ComBlock Compatibility List*

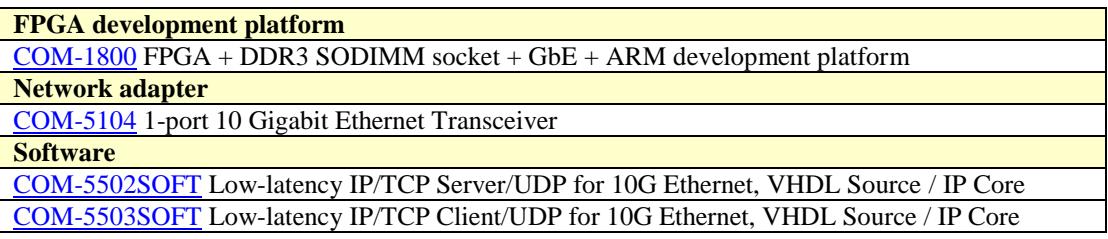

# *ComBlock Ordering Information*

COM-5501SOFT 10G Ethernet MAC, VHDL SOURCE CODE

ECCN: 5E001.b.4

MSS • 845 Quince Orchard Boulevard Ste N • Gaithersburg, Maryland 20878-1676 • U.S.A. Telephone: (240) 631-1111 Facsimile: (240) 631-1676 E-mail: sales@comblock.com